# **SHOW ME HOW**

### to Approve My Timecard

#### Time and Attendance

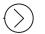

### STEP 1

From Employee Self-Service®, navigate to the Time Management tile and click "Web Timesheet Read Only."

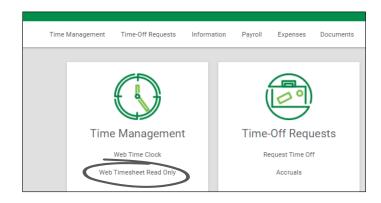

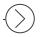

#### STEP 2

Any missing punches will display with two question marks. Click "??", enter the punch change request details and click "Add

Request."

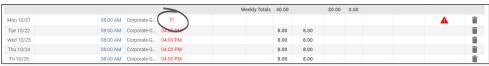

Request New Punch

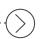

### STEP 3

Once there are no missing punches, click "Approve Timecard" to approve the entire timecard or "Approve Specific Days" to approve day by day.

Your manager must approve your punch change requests before you can approve your timecard.

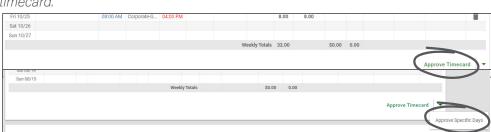

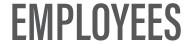

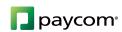

# **SHOW ME HOW**

## to Approve My Timecard Time and Attendance

### STEP 4

If approving individual days, check the box next to each desired day and click "Approve."

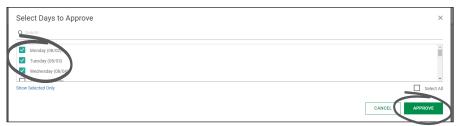

### STEP 5

Approved days will appear in yellow on the timecard.

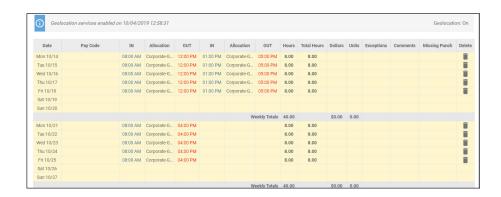

### STEP 6

An overview of approvals is available under the Approvals tab at the bottom of the screen.

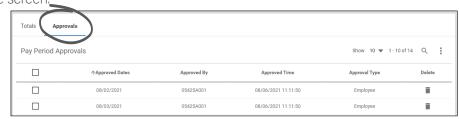

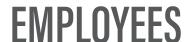

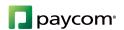